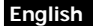

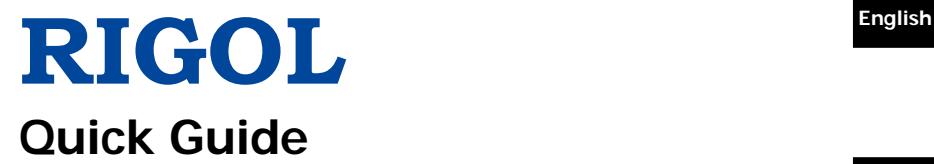

#### 中文

# **DS2000E Series Digital Oscilloscope**

**Jun. 2017 RIGOL TECHNOLOGIES, INC.**

# **Guaranty and Declaration English**

### **Copyright**

© 2017 **RIGOL** TECHNOLOGIES, INC. All Rights Reserved.

### **Trademark Information**

**RIGOL** is a registered trademark of **RIGOL** TECHNOLOGIES, INC.

#### **Publication Number**

QGA23101-1110

#### **Notices**

- **RIGOL** products are covered by P.R.C. and foreign patents, issued and pending.
- **RIGOL** reserves the right to modify or change parts of or all the specifications and pricing policies at the company's sole decision.
- Information in this publication replaces all previously released materials.
- Information in this publication is subject to change without notice.
- **RIGOL** shall not be liable for either incidental or consequential losses in connection with the furnishing, use, or performance of this manual, as well as any information contained.
- Any part of this document is forbidden to be copied, photocopied, or rearranged without prior written approval of **RIGOL**.

### **Product Certification**

**RIGOL** guarantees that this product conforms to the national and industrial standards in China as well as the ISO9001:2008 standard and the ISO14001:2004 standard. Other international standard conformance certifications are in progress.

### **Contact Us**

If you have any problem or requirement when using our products or this manual, please contact **RIGOL**.

E-mail: service@rigol.com

Website: [www.rigol.com](http://www.rigol.com/)

# **English General Safety Summary**

- 1. Only the exclusive power cord designed for the instrument and authorized for use within the local country could be used.
- 2. Ensure that the instrument is safely grounded.
- 3. Observe all terminal ratings.
- 4. Use proper overvoltage protection.
- 5. Do not operate without covers.
- 6. Do not insert objects into the air outlet.
- 7. Use the proper fuse.
- 8. Avoid circuit or wire exposure.
- 9. Do not operate the instrument with suspected failures.
- 10. Provide adequate ventilation.
- 11. Do not operate in wet conditions.
- 12. Do not operate in an explosive atmosphere.
- 13. Keep instrument surfaces clean and dry.
- 14. Prevent electrostatic impact.
- 15. Handle with caution.

# **Safety Notices and Symbols**

#### **Safety Notices in this Manual:**

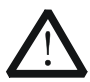

#### **WARNING**

Indicates a potentially hazardous situation or practice which, if not avoided, will result in serious injury or death.

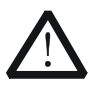

#### **CAUTION**

Indicates a potentially hazardous situation or practice which, if not avoided, could result in damage to the product or loss of important data.

#### **Safety Terms on the Product:**

**DANGER** It calls attention to an operation, if not correctly performed, could result in injury or hazard immediately.

- **WARNING** It calls attention to an operation, if not correctly performed, could result in potential injury or hazard.
- **CAUTION** It calls attention to an operation, if not correctly performed, could result in damage to the product or other devices connected to the product.

#### **English Safety Symbols on the Product:**

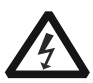

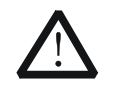

Hazardous Voltage

Safety Warning

Protective Earth Terminal

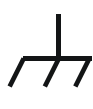

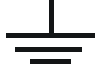

Chassis Ground Test Ground

# **Care and Cleaning**

#### **Care**

Do not store or leave the instrument where it may be exposed to direct sunlight for long periods of time.

#### **Cleaning**

Clean the instrument regularly according to its operating conditions.

- 1. Disconnect the instrument from all power sources.
- 2. Clean the external surfaces of the instrument with a soft cloth dampened with mild detergent or water. When cleaning the LCD, take care to avoid scarifying it.

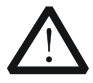

#### **CAUTION**

To avoid damage to the instrument, do not expose it to caustic liquids.

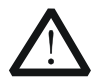

#### **WARNING**

To avoid short-circuit resulting from moisture or personal injuries, ensure that the instrument is completely dry before connecting it to the power supply.

## **English Document Overview**

This manual gives you a quick review about the front and rear panel of DS2000E series, the user interface, and the basic operation method.

#### **Tip**

For the latest version of this manual, download it from the official website of **RIGOL** [\(www.rigol.com\)](http://www.rigol.com/).

#### **Format Conventions in this Manual**

- 1. Front panel key: The key on the front panel is denoted by the format of "Key Name (Bold) + Text Box" in the manual. For example, **Utility** indicates the "Utility" key on the front panel.
- 2. Menu softkey: The menu softkey is denoted by the format of "Menu Word (Bold) + Character Shading". For example, **System** denotes the "System" menu softkey under **Utility**.
- 3. Operation step: The next step of operation is denoted by an arrow " $\rightarrow$ ". For example,  $\overline{Utility} \rightarrow System$  denotes that first press  $\overline{Utility}$ , and then press the **System** softkey.

#### **Content Conventions in this Manual**

DS2000E series includes the following models. Unless otherwise specified, this manual takes DS2202E as an example to introduce DS2000E series and its basic operations.

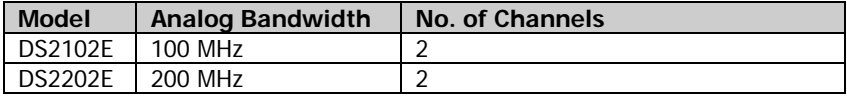

# **General Inspection English**

### **1**. **Inspect the packaging**

If the packaging has been damaged, do not dispose the damaged packaging or cushioning materials until the shipment has been checked for completeness and has passed both electrical and mechanical tests.

The consigner or carrier shall be liable for the damage to the instrument resulting from shipment. **RIGOL** would not be responsible for free maintenance/rework or replacement of the instrument.

### **2**. **Inspect the instrument**

In case of any mechanical damage, missing parts, or failure in passing the electrical and mechanical tests, contact your **RIGOL** sales representative.

### **3**. **Check the accessories**

Please check the accessories according to the packing lists. If the accessories are damaged or incomplete, please contact your **RIGOL** sales representative.

## **English Product Overview**

Based on the UltraVision technology, DS2000E is a digital oscilloscope with high performance. It is equipped with extremely high memory depth, wide dynamic range, superb waveform capture rate, and comprehensive trigger functions. It also features hardware waveform recording function and good display effects. As a rare debugging instrument, it has been widely applied to various industries and fields, such as communications, aerospace, defense, embedded systems, computers, research, and education. It is the excellent representative of the 200 MHz digital oscilloscope type with the most comprehensive functions and excellent specifications.

For descriptions of the front panel, refer to [Figure 1](#page-7-0) and [Table 1;](#page-8-0) for descriptions of the rear panel, refer to [Figure 2](#page-8-1) and [Table 2;](#page-9-0) and for descriptions of the main interface (display screen), refer to [Figure 3](#page-9-1) and [Table](#page-10-0)  [3.](#page-10-0)

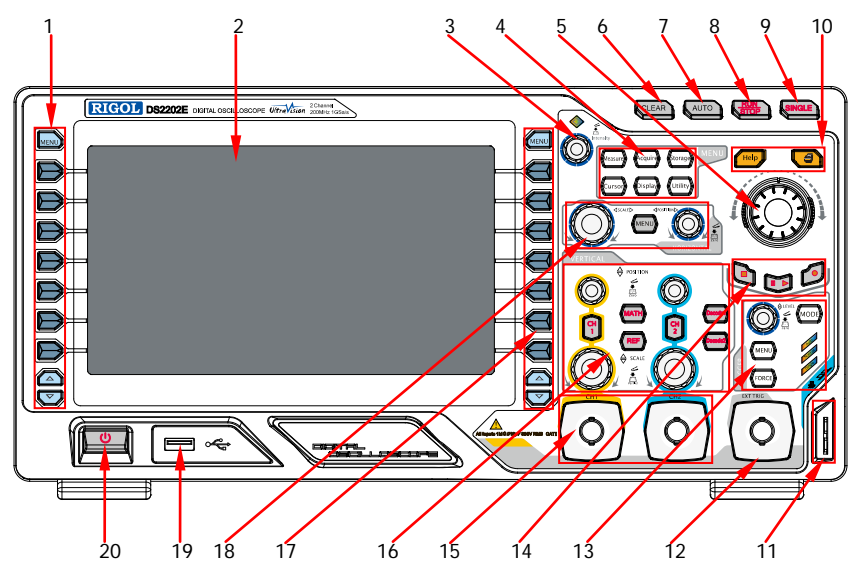

<span id="page-7-0"></span>Figure 1 Front Panel

<span id="page-8-0"></span>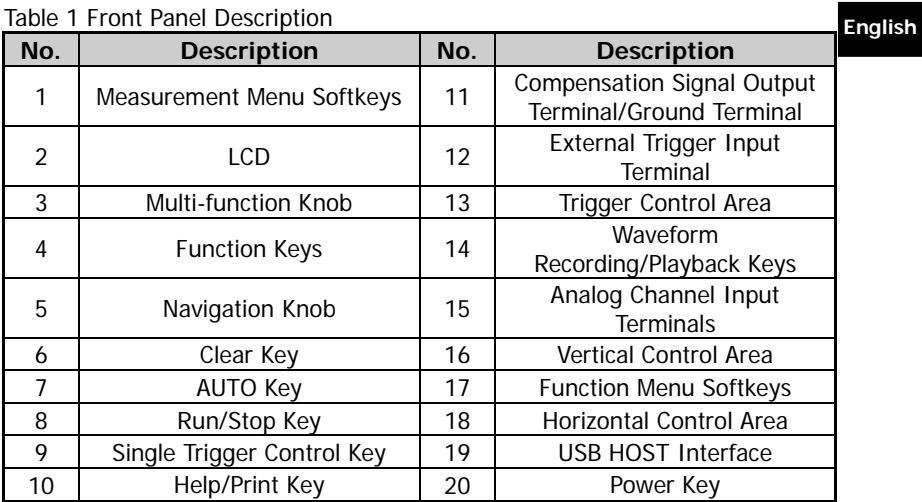

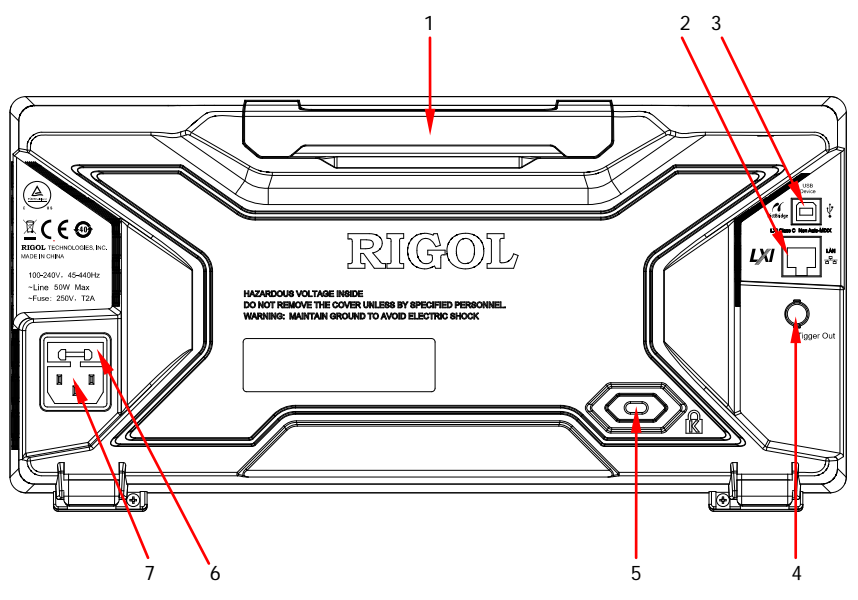

<span id="page-8-1"></span>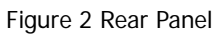

<span id="page-9-0"></span>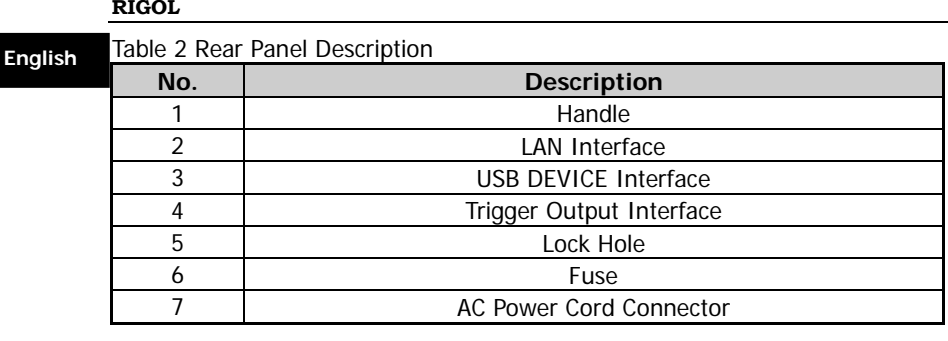

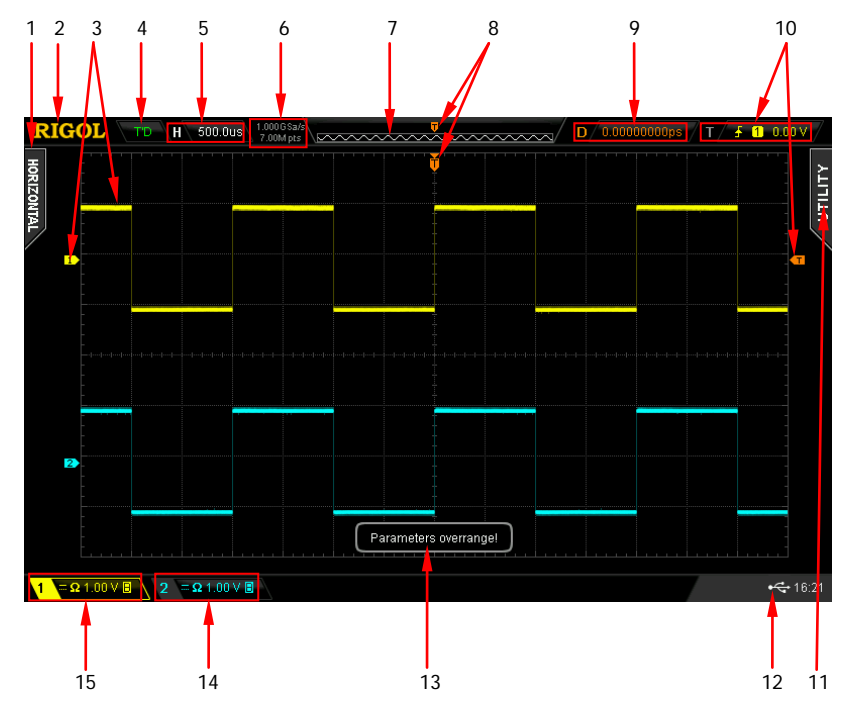

<span id="page-9-1"></span>Figure 3 User Interface

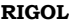

<span id="page-10-0"></span>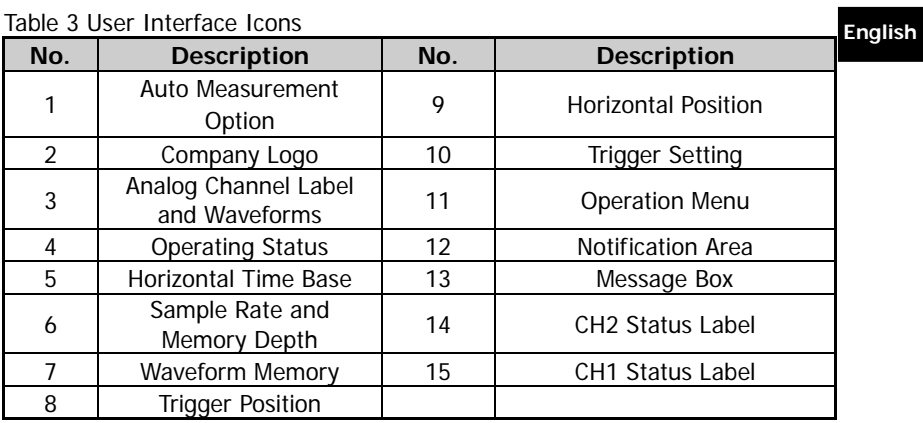

# **To Prepare for Use**

# **To Adjust the Supporting Legs**

Adjust the supporting legs properly to use them as stands to tilt the oscilloscope upwards for stable placement of the oscilloscope as well as better operation and observation.

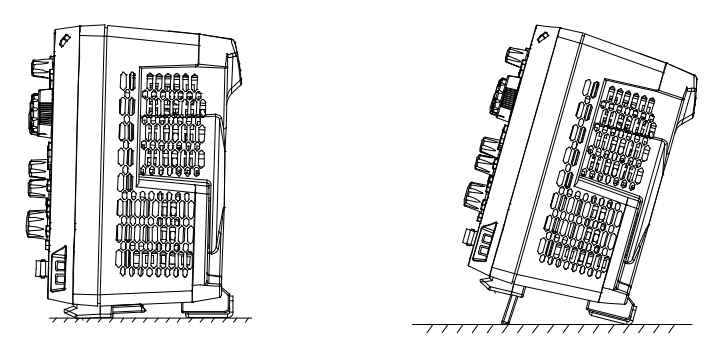

Figure 4 To Adjust the Supporting Legs

# **English To Connect to AC Power**

The power requirements of the oscilloscope are 100-240 V, 45-440 Hz. Please use the power cord provided in the accessories to connect the oscilloscope to the AC power source, as shown in the figure below. After you turn on the power switch, the oscilloscope is connected to power, and the Power key located at the lower left corner of the front panel  $\Box$  is blinking.

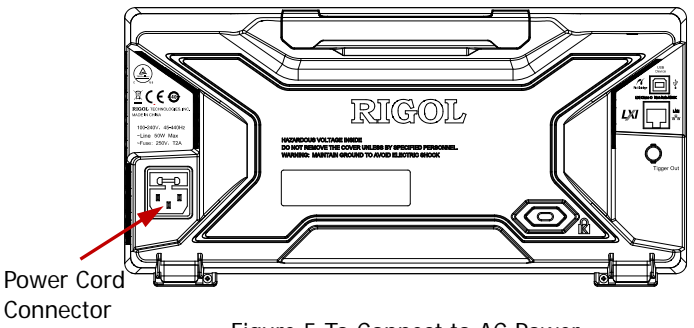

Figure 5 To Connect to AC Power

# **Turn-on Checkout**

When the oscilloscope is connected to power, press the Power key  $\Box$  at the lower-left corner of the front panel to start the oscilloscope. During the start-up process, the oscilloscope performs a series of self-tests. You can hear the switching sound of the relay. After the self-test, the welcome screen is displayed. The "Current Options" dialog box will be displayed if your instrument currently has installed the trial versions of the options. From this dialog box, you can view the type, the name, the version, and the remaining trial time of the option currently installed. The instrument is installed with the trial versions of the options before leaving factory. Its remaining trial time is about 2,000 minutes.

# **To Connect the Probe English**

**RIGOL**'s DS2000E series is equipped with a passive probe. For details about the models of the probe, refer to **DS2000E DataSheet**. For detailed technical information of the probes, please refer to the corresponding Probe User's Guide.

#### **To Connect the Probe:**

- 1. Connect the BNC terminal of the probe to an analog channel input of the oscilloscope at the front panel.
- 2. Connect the ground alligator clip of the probe to the circuit ground terminal and then connect the probe tip to the circuit point under test.

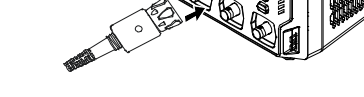

Figure 6 To Connect the Probe

## **English Function Inspection**

- <span id="page-13-0"></span>1. Press **Storage Default** to restore the oscilloscope to its default configuration.
- 2. Connect the ground alligator clip of the probe to the "Ground Terminal" as shown in the figure below.
- 3. Use the probe to connect the input terminal of CH1 of the oscilloscope and the "Compensation Signal Output Terminal" of the probe.

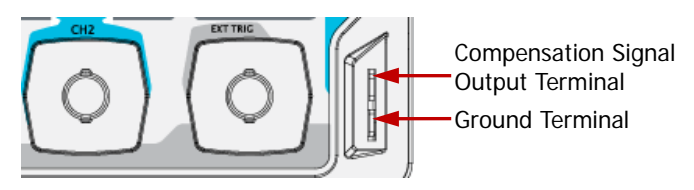

Figure 7 Compensation Signal Output Terminal/Ground Terminal

- 4. Set the probe attenuation to 10X, and then press **AUTO**.
- 5. Observe the waveform on the display. In normal condition, the square waveform as shown in the figure below should be displayed.

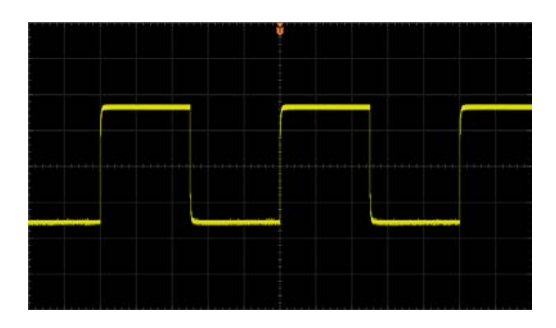

Figure 8 Square Waveform Signal

6. Use the same method to test the other channels. If the square waveforms actually shown do not match that in the figure above, please perform "**[Probe Compensation](#page-14-0)**" introduced in the next section.

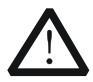

**WARNING English** To avoid electric shock when using the probe, please make sure that the insulated wire of the probe is in good condition. Do not touch the metallic part of the probe when the probe is connected to high voltage source.

#### **Tip**

The probe compensation signal can only be used for probe compensation adjustment and cannot be used for calibration.

# <span id="page-14-0"></span>**Probe Compensation**

When the probes are used for the first time, you should compensate the probes to make them match the input channels of the oscilloscope. Non-compensated or poorly compensated probes may cause measurement inaccuracy or errors. The probe compensation procedures are as follows:

- 1. Perform Step 1, 2, 3, and 4 in "**Function [Inspection](#page-13-0)**".
- 2. Check the displayed waveforms and compare them with the following figures.

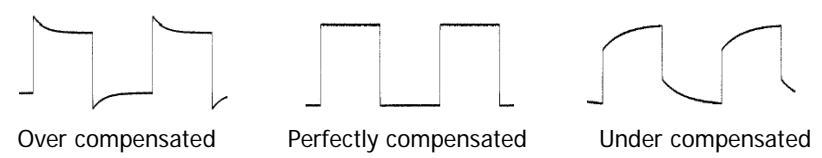

Figure 9 Probe Compensation

3. Use a nonmetallic screwdriver to adjust the low-frequency compensation adjustment hole on the probe until the waveform is displayed as "Perfectly compensated" in the figure above.

# **English To Use the Built-in Help System**

The help system of this oscilloscope provides instructions for all the function keys (including the menu keys) on the front panel. Press **Help** to open the help interface. Press it again to close the interface. The help interface mainly consists of two sections. The left section is "Help Options", and you can select the "Button" or "Index" tab. The right section is "Help Display Area", which displays the help information.

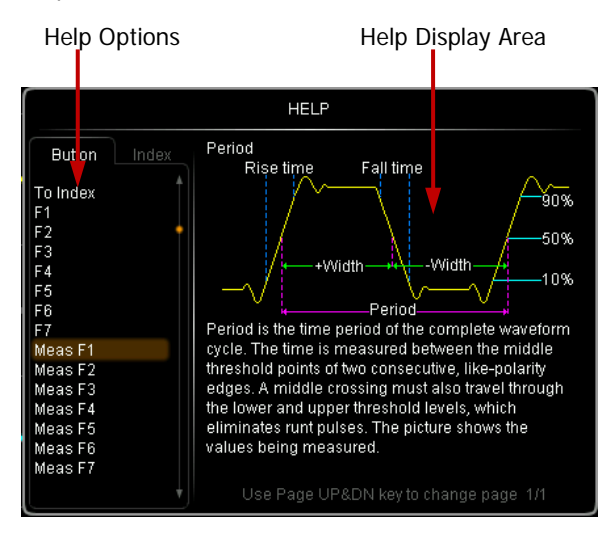

Figure 10 Help Information

#### **Button:**

By default, the "Button" tab is selected. Under the tab, you can view the corresponding help information in the "Help Display Area" by pressing the keys or menu softkeys (except the Power key  $\Box$ , the multi-function knob  $\Diamond$ , and the Page Up/Down key  $\bigcirc$  ) on the front panel directly or rotating the multi-function knob  $\bigcup$  to select the desired key name (the item currently selected is displayed with brown shading) in the "Help Options" area and then pressing down the knob.

To switch to the **Index** tab, use the multi-function knob  $\bigcirc$  to select "To Index" and then press down the knob.

#### **Index: English**

Under the tab, you can use the multi-function knob  $\bigcirc$  to select the desired item (e.g. BW). The item currently selected is displayed with brown shading in the "Help Options" area. Then press down the knob to obtain the help information about the item.

To switch to the **Button** tab, use the multi-function knob  $\bigcirc$  to select "To Button" and then press down the knob.

# **English Parameter Setting Method**

The commonly used parameter setting methods for the DS2000E series are follows:

Method 1<sup>.</sup>

For the parameters with the sign  $\bigcirc$  or  $\bigcirc$  rotate the multi-function knob  $\Theta$  on the front panel directly to select the parameter item or modify the parameter value.

Method 2.

For the parameters with the sign  $\bigcirc$ , first rotate the multi-function knob  $\bigcirc$ on the front panel to select one item from the available choices, and then press down the multi-function knob  $\bigcirc$  to select the item.

Method 3:

For the parameters with the sign  $\Box$ , rotate the navigation knob on the front panel to increase or decrease the value of the parameter. Use the inner knob to make a fine adjustment, the outer knob to make a coarse adjustment.

Method 4:

For the parameters without the above signs, press the desired menu softkey to switch between the parameter items. This method is applicable to the parameters with only two available options.

**Tip**

The above methods are commonly used in parameter settings. For other setting methods of certain parameters, refer to details in relevant chapters of DS2000E User's Guide.

# **Remote Control English**

DS2000E series digital oscilloscope can be connected to the PC via the USB, LAN, or GPIB interface to set up communication and realize remote control through the PC. The remote control can be realized by using SCPI (Standard Commands for Programmable Instruments) commands. DS2000E series digital oscilloscope supports two ways of remote control: user-defined programming and PC software (e.g. **RIGOL** Ultra Sigma).

# **More Product Information**

**1. Obtain the device information** Press **Utility** → System → System Info to obtain the information of the instrument, including the manufacturer, model, serial number, software version number, and hardware version number.

#### **2. Check the option installation status**

Press **Utility**  $\rightarrow$  **Options**  $\rightarrow$  **Installed** to view the options currently installed on the oscilloscope and their information. Press **Setup** to enter the option activation operation menu and input the serial number of the option that you've purchased.

For more information about this instrument, refer to the relevant manuals by logging in to the official website of **RIGOL** [\(www.rigol.com\)](http://www.rigol.com/) to download them. DS2000E User's Guide: introduces the functions of the instrument and the operation methods, remote control methods, possible failures and solutions in using the instrument, the technical specifications, and order information; DS2000E Programming Guide: provides detailed descriptions of SCPI commands and programming examples of the instrument. DS2000E Datasheet: provides the main features and technical specifications of the instrument.